# Veritas™ Dynamic Multi-Pathing for Windows Installation and Upgrade Guide

Windows Server 2012 (x64)

6.0.2

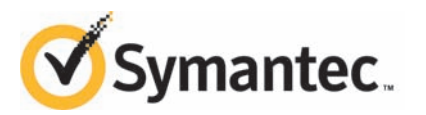

### Veritas™ Dynamic Multi-Pathing for Windows Installation and Upgrade Guide

The software described in this book is furnished under a license agreement and may be used only in accordance with the terms of the agreement.

Product version: 6.0.2

Document version: 6.0.2 Rev 1

### Legal Notice

Copyright © 2013 Symantec Corporation. All rights reserved.

Symantec, the Symantec Logo, the Checkmark Logo, Veritas, Veritas Storage Foundation, CommandCentral, NetBackup, Enterprise Vault, and LiveUpdate are trademarks or registered trademarks of Symantec Corporation or its affiliates in the U.S. and other countries. Other names may be trademarks of their respective owners.

This Symantec product may contain third party software for which Symantec is required to provide attribution to the third party ("Third Party Programs"). Some of the Third Party Programs are available under open source or free software licenses. The License Agreement accompanying the Software does not alter any rights or obligations you may have under those open source or free software licenses. See the Third-party Legal Notices document for this product, which is available online or included in the base release media.

The product described in this document is distributed under licenses restricting its use, copying, distribution, and decompilation/reverse engineering. No part of this document may be reproduced in any form by any means without prior written authorization of Symantec Corporation and its licensors, if any.

THE DOCUMENTATION IS PROVIDED "AS IS"ANDALL EXPRESS OR IMPLIED CONDITIONS, REPRESENTATIONS AND WARRANTIES, INCLUDING ANY IMPLIED WARRANTY OF MERCHANTABILITY, FITNESS FOR A PARTICULAR PURPOSE OR NON-INFRINGEMENT, ARE DISCLAIMED, EXCEPT TO THE EXTENT THAT SUCH DISCLAIMERS ARE HELD TO BE LEGALLY INVALID. SYMANTEC CORPORATION SHALL NOT BE LIABLE FOR INCIDENTAL OR CONSEQUENTIAL DAMAGES IN CONNECTION WITH THE FURNISHING, PERFORMANCE, OR USE OF THIS DOCUMENTATION. THE INFORMATION CONTAINED IN THIS DOCUMENTATION IS SUBJECT TO CHANGE WITHOUT NOTICE.

The Licensed Software and Documentation are deemed to be commercial computer software as defined in FAR 12.212 and subject to restricted rights as defined in FAR Section 52.227-19 "Commercial Computer Software - Restricted Rights" and DFARS 227.7202, "Rights in Commercial Computer Software or Commercial Computer Software Documentation", as applicable, and any successor regulations. Any use, modification, reproduction release, performance, display or disclosure of the Licensed Software and Documentation by the U.S. Government shall be solely in accordance with the terms of this Agreement.

Symantec Corporation 350 Ellis Street Mountain View, CA 94043

<http://www.symantec.com>

### Technical Support

<span id="page-3-0"></span>Symantec Technical Support maintains support centers globally. Technical Support's primary role is to respond to specific queries about product features and functionality. The Technical Support group also creates content for our online Knowledge Base. The Technical Support group works collaboratively with the other functional areas within Symantec to answer your questions in a timely fashion. For example, the Technical Support group works with Product Engineering and Symantec Security Response to provide alerting services and virus definition updates.

Symantec's support offerings include the following:

- A range of support options that give you the flexibility to select the right amount of service for any size organization
- Telephone and/or Web-based support that provides rapid response and up-to-the-minute information
- Upgrade assurance that delivers software upgrades
- Global support purchased on a regional business hours or 24 hours a day, 7 days a week basis
- Premium service offerings that include Account Management Services

For information about Symantec's support offerings, you can visit our website at the following URL:

#### [www.symantec.com/business/support/index.jsp](http://www.symantec.com/business/support/index.jsp)

All support services will be delivered in accordance with your support agreement and the then-current enterprise technical support policy.

### Contacting Technical Support

Customers with a current support agreement may access Technical Support information at the following URL:

#### [www.symantec.com/business/support/contact\\_techsupp\\_static.jsp](http://www.symantec.com/business/support/contact_techsupp_static.jsp)

Before contacting Technical Support, make sure you have satisfied the system requirements that are listed in your product documentation. Also, you should be at the computer on which the problem occurred, in case it is necessary to replicate the problem.

When you contact Technical Support, please have the following information available:

■ Product release level

- Hardware information
- Available memory, disk space, and NIC information
- Operating system
- Version and patch level
- Network topology
- Router, gateway, and IP address information
- Problem description:
	- Error messages and log files
	- Troubleshooting that was performed before contacting Symantec
	- Recent software configuration changes and network changes

#### Licensing and registration

If your Symantec product requires registration or a license key, access our technical support Web page at the following URL:

[www.symantec.com/business/support/](http://www.symantec.com/business/support/)

### Customer service

Customer service information is available at the following URL:

[www.symantec.com/business/support/](http://www.symantec.com/business/support/)

Customer Service is available to assist with non-technical questions, such as the following types of issues:

- Questions regarding product licensing or serialization
- Product registration updates, such as address or name changes
- General product information (features, language availability, local dealers)
- Latest information about product updates and upgrades
- Information about upgrade assurance and support contracts
- Information about the Symantec Buying Programs
- Advice about Symantec's technical support options
- Nontechnical presales questions
- Issues that are related to CD-ROMs or manuals

### Support agreement resources

If you want to contact Symantec regarding an existing support agreement, please contact the support agreement administration team for your region as follows:

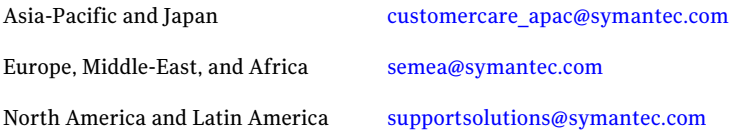

### Documentation

Your feedback on product documentation is important to us. Send suggestions for improvements and reports on errors or omissions. Include the title and document version (located on the second page), and chapter and section titles of the text on which you are reporting. Send feedback to:

#### [doc\\_feedback@symantec.com](mailto:doc_feedback@symantec.com)

For information regarding the latest HOWTO articles, documentation updates, or to ask a question regarding product documentation, visit the Storage and Clustering Documentation forum on Symantec Connect.

[https://www-secure.symantec.com/connect/storage-management/](https://www-secure.symantec.com/connect/storage-management/forums/storage-and-clustering-documentation) [forums/storage-and-clustering-documentation](https://www-secure.symantec.com/connect/storage-management/forums/storage-and-clustering-documentation)

### About Symantec Connect

Symantec Connect is the peer-to-peer technical community site for Symantec's enterprise customers. Participants can connect and share information with other product users, including creating forum posts, articles, videos, downloads, blogs and suggesting ideas, as well as interact with Symantec product teams and Technical Support. Content is rated by the community, and members receive reward points for their contributions.

<http://www.symantec.com/connect/storage-management>

## **Contents**

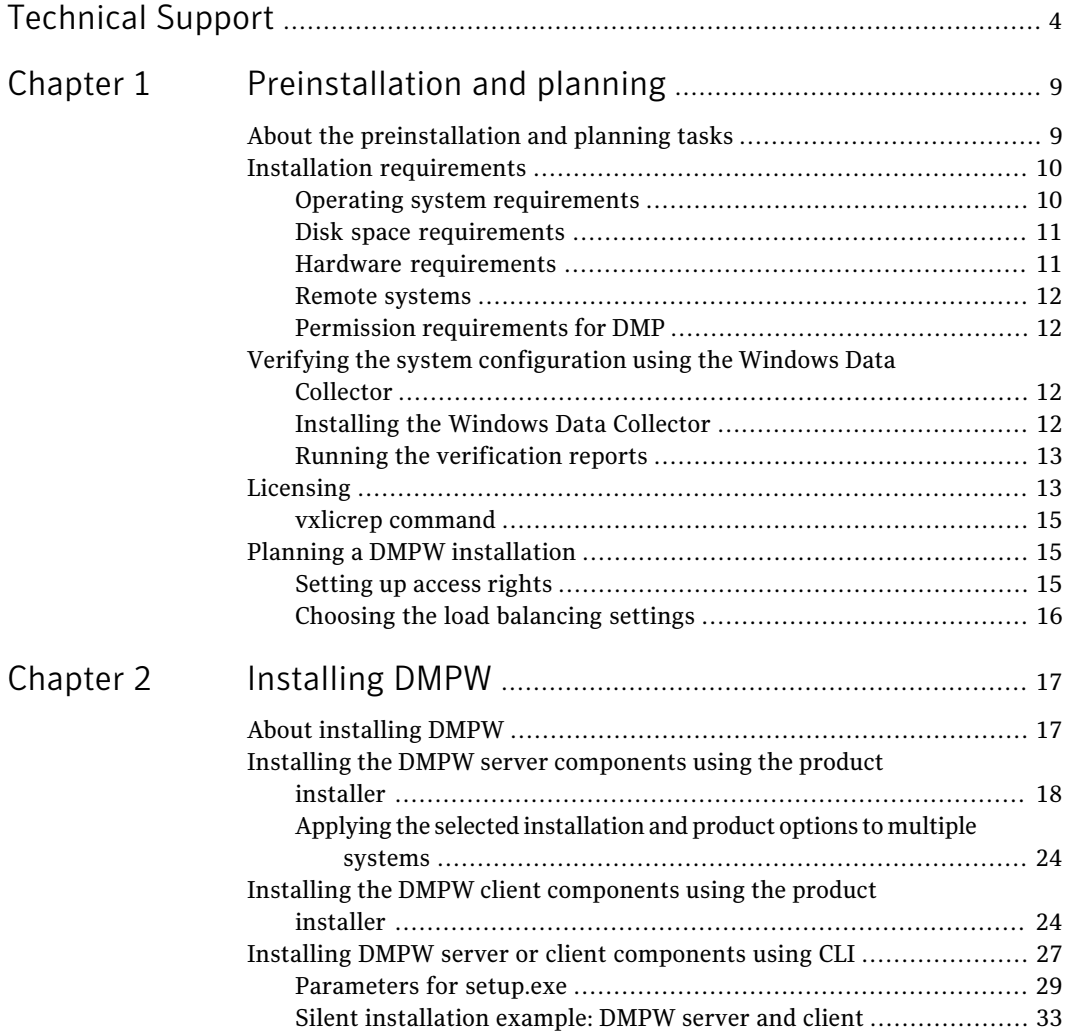

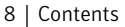

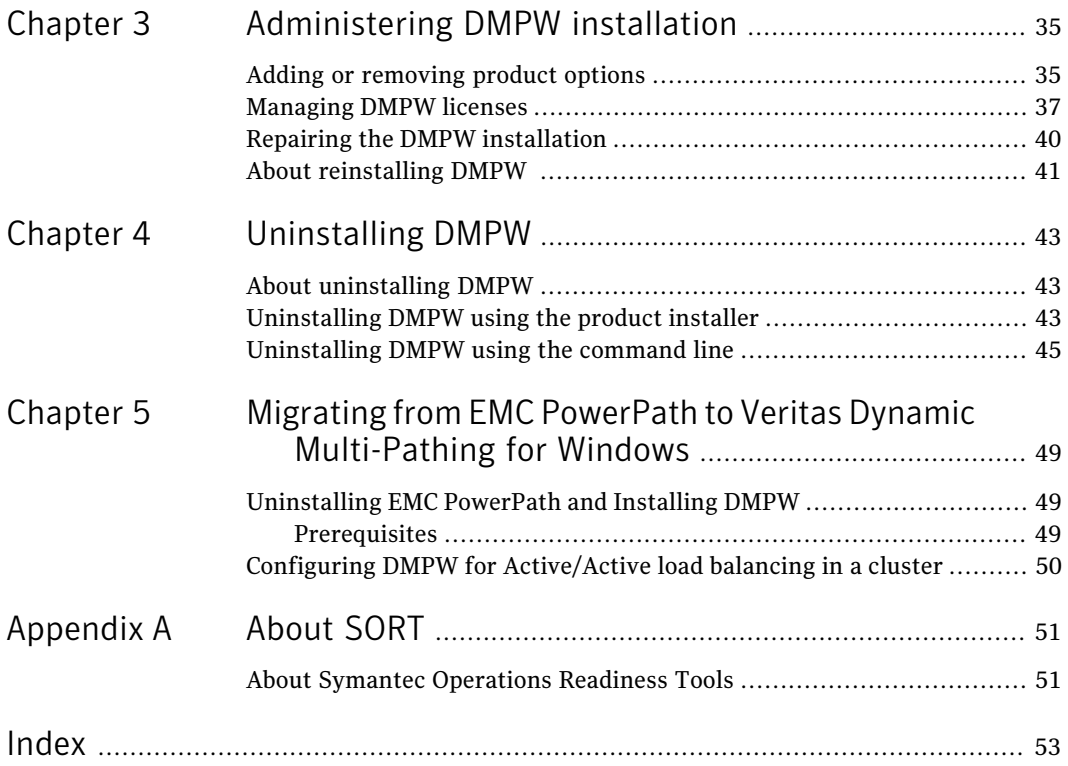

## Chapter

# <span id="page-8-0"></span>Preinstallation and planning

This chapter includes the following topics:

- [About the preinstallation and planning tasks](#page-8-1)
- **[Installation requirements](#page-9-0)**
- [Verifying the system configuration using the Windows Data Collector](#page-11-2)
- <span id="page-8-1"></span>**[Licensing](#page-12-1)**
- [Planning a DMPW installation](#page-14-1)

### <span id="page-8-2"></span>About the preinstallation and planning tasks

Before you begin to install DMPW, you must perform the following tasks as a part of product installation planning.

- Review the release notes for your product
- Review the product installation requirements
- Review the supported hardware and software list
- Review the licensing details
- Review the specific requirements for your configuration
- Perform the applicable pre-requisite tasks
- For latest updates refer to the Late Breaking News (LBN) <http://www.symantec.com/docs/TECH161556>
- Exit all running applications

### Installation requirements

<span id="page-9-0"></span>Review the following product installation requirements for your systems.

For the latest information on requirements for this release, see the following Symantec Technical Support TechNote:

<span id="page-9-1"></span><http://www.symantec.com/docs/TECH152806>

### <span id="page-9-4"></span>Operating system requirements

The server and client components of the software run on specific Windows operating systems. For information about the supported Windows operating systems, refer to the following:

- Supported operating systems for DMP for Windows servers See ["Supported operating systems for server components"](#page-9-2) on page 10.
- Supported operating systems for DMP for Windows clients See ["Supported operating systems for client components"](#page-9-3) on page 10.

<span id="page-9-2"></span>For the latest information on supported software, see the Software Compatibility List at:

<span id="page-9-6"></span>[http://www.symantec.com/docs/TECH201485](http://www.symantec.com/docs/TECH1537342)

### Supported operating systems for server components

<span id="page-9-3"></span>

| <b>Windows Server</b>    | Platform | <b>Edition</b>                                 | <b>Version</b> |
|--------------------------|----------|------------------------------------------------|----------------|
| Windows 2012 Server Core | x64      | Standard, Datacenter,<br>Foundation, Essential | GA             |
| Windows Server 2012      | x64      | Standard, Datacenter,<br>Foundation, Essential | GA             |

Table 1-1 Supported operating systems for servers

### <span id="page-9-5"></span>Supported operating systems for client components

- Windows 8 x86, x64: Professional Edition, Enterprise Edition
- Any one of the operating system versions, editions, and architectures that the Server Components are supported on except Server Core: See ["Supported operating systems for server components"](#page-9-2) on page 10.

<span id="page-10-0"></span>■ Any one of the operating system versions, editions, and architectures that are supported for DMPW 6.0.1: You can use DMPW 6.0.1 clients to connect to 6.0.2 server

### <span id="page-10-4"></span>Disk space requirements

For installation, space required is calculated regardless of selected options or components.

<span id="page-10-2"></span>[Table 1-2](#page-10-2) summarizes the disk space requirements for installing DMPW.

Table 1-2 Disk space requirements

<span id="page-10-1"></span>

| Installation options                              | <b>Required disk space</b> |
|---------------------------------------------------|----------------------------|
| DMPW Server components (includes client)   672 MB |                            |
| DMPW Client components                            | 376 MB                     |

### <span id="page-10-5"></span>Hardware requirements

Before you install DMPW, verify that your configuration meets the following criteria and that you have reviewed the Hardware Compatibility List to confirm supported hardware:

#### <span id="page-10-3"></span><http://www.symantec.com/docs/TECH152806>

[Table 1-3](#page-10-3) displays the required hardware requirements.

| <b>Requirements</b>                                                 | <b>Specifications</b>                                                                                                    |
|---------------------------------------------------------------------|----------------------------------------------------------------------------------------------------|
| Memory                                                              | 1 GB of RAM required                                                                                                    |
| 32-bit processor<br>requirements (for<br>client components<br>only) | 800-megahertz (MHz) Pentium III-compatible or faster processor<br>1GHz or faster processor recommended                           |
| x64 processor<br>requirements                                       | 1GHz AMD Opteron, AMD Athlon 64, Intel Xeon with Intel EM64T<br>support, Intel Pentium IV with EM64T support processor or faster |
| Display                                                             | Minimum resolution: 1024 X 768 pixels or higher                                                                                  |
| System<br>requirements                                              | Ensure that you have a minimum of two IO paths from the server to<br>the storage array for load balancing to happen.             |

Table 1-3 Hardware requirements

### <span id="page-11-4"></span>Remote systems

<span id="page-11-0"></span>Installation on remote systems is supported using CLI or Product Installer wizard. Installation using CLI can be done on one node at a time. Use the product installer wizard to install on multiple nodes. Remote Desktop Protocol (RDP) connections must use the console switch.

<span id="page-11-1"></span>While installing on remote systems, ensure that systems are accessible over the network and you have local administrative privileges to each remote system.

### Permission requirements for DMP

You must be a member of the Local Administrators group or a domain administrator for all the nodes where you are installing DMP.

<span id="page-11-2"></span>Note: Ensure that local administrative privileges are granted to you or to the group to which you directly belong.

### <span id="page-11-5"></span>Verifying the system configuration using the Windows Data Collector

<span id="page-11-3"></span>It is recommended to verify your system configuration before you begin to install the product. The Windows data collector enables you to gather information about the systems in your network. It thus helps you verify your system configuration before you begin with the product installation.

### Installing the Windows Data Collector

To install and run the Windows data collector, your system must be running at a minimum Windows 2000 SP4.

You can download the data collector using the product software disc or from the Symantec Operations Readiness Tools (SORT) Web site.

■ To download the data collector using the product software disc, insert the product software disc into your system drive and double-click **setup.exe**. This launches the CD Browser.

Click **Windows Data Collector** and extract all the files on to your system.

- To download the Windows data collector from the SORT Web site.
	- Go to the Symantec Operations Readiness Tools (SORT) Web site: <https://sort.symantec.com>
- Under the SORT tab, select **My SORT**.
- <span id="page-12-0"></span>■ On the Custom Reports widget, follow the instructions to download the data collector.

### Running the verification reports

The data collector uses the gathered information to generate the reports that enable you to perform the following:

- Analyze the configuration of your current Symantec products and make recommendations about availability, use, performance, and best practices.
- Get detailed information about your installed Symantec products, versions, and licenses.

The report contains a list of passed and failed checks and details about each of them. After the Windows data collector completes the check, you can save a summary report as an HTML file and an XML file.

<span id="page-12-1"></span>For more details on running a verification report, refer to the platform-specific README file located on the Custom Reports widget on the SORT Web site.

### <span id="page-12-3"></span>Licensing

DMPW is available in the standard edition.

Each of the license edition is further categorized based on the operating system edition. Depending on the operating system edition in use, you can choose a compatible product license edition.

<span id="page-12-2"></span>[Table 1-4](#page-12-2) provides the compatibility matrix for the product license edition and the Windows operating system in use.

| <b>Windows operating</b><br>system edition                      | <b>Compatible DMPW</b><br>edition                                                     | <b>DMPW licensing terms</b>                                                                                |
|-----------------------------------------------------------------|---------------------------------------------------------------------------------------|----------------------------------------------------------------------------------------------------|
| <b>Server Edition</b><br><b>Standard Edition</b><br>Web Edition | ■ Standard edition for<br>standard, enterprise.<br>and datacenter<br>operating system | A separate license is required for each<br>virtual or physical server, where the<br>software is installed. |

Table 1-4 Compatibility matrix with the Windows operating system

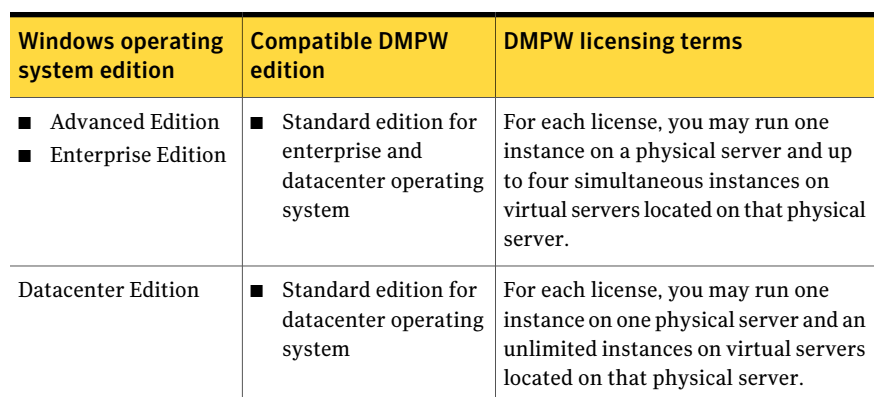

Table 1-4 Compatibility matrix with the Windows operating system *(continued)*

During installation, the product installer provides the following options to specify the license details.

- Keyless
- User Entered Key

Note: Evaluation licenses are now deprecated.

A keyless license installs the embedded keys and allows you to use all the available product options.

You can use the keyless license for 60 days. If you install the product using the keyless option, a message is logged everyday in the Event Viewer indicating that you must perform any one of the following tasks, within 60 days of product installation. Failing this, a non-compliance error is logged every four hours.

■ Add the system as a managed host to a Veritas Operations Manager (VOM) Management Server.

For more details, refer to the VOM documentation.

■ Add an appropriate and valid license key on this system using the Symantec product installer from Windows Add/Remove Programs.

In case of an User Entered Key license, you must procure an appropriate license key from the Symantec license certificate and portal. The user entered license allows you to use the product options based on the license key you enter.

#### <https://licensing.symantec.com/>

The product installer enables you to switch from a keyless license to a user entered license and vice-a-versa. It thus helps you to overcome the issues faced while removing the left-over temporary keys.

### vxlicrep command

<span id="page-14-0"></span>The vxlicrep command generates a report of the licenses in use on your system.

#### To use the vxlicrep command to display a license report

- 1 Access a command prompt.
- 2 Enter the  $v$ xlicrep command without any options to generate a default report.
- **3** Enter the vxlicrep command with any of the following options to produce the type of report required:
	- -g default report

-s short report

-e enhanced/detailed report

-I print report for valid keys only

 $-k$  <key1, key2,  $---$  > print report for input keys key1, key2,  $---$ 

<span id="page-14-1"></span>-v print version

-h display this help

### <span id="page-14-3"></span>Planning a DMPW installation

<span id="page-14-2"></span>Review the following pre-installation tasks that you must perform, if you plan to install DMPW.

### Setting up access rights

DMPW uses the standard Microsoft Windows administrative privileges which govern the access rights of users to the DMPW servers and services.

The following services are associated with the product:

- Veritas Enterprise Administrator service (vxsvc)
- Veritas Installer Service (vxinstaller) used during installation
- Windows Management Instrumentation (WMI) service for DMPW functionality

By default, administrators have the right to load and unload device drivers and install and uninstall the Veritas Dynamic Multi-Pathing for Windows. For accessing and using the program you must have administrative rights.

As an administrator, you need to grant these same administrative privileges to other users. For example, you can grant these rights in the Local Users and Groups function under Windows Server 2012 Administrative Tools.

For details refer to the Microsoft Windows Server documentation.

<span id="page-15-0"></span>Before proceeding, exit all programs and log on with administrative rights.

### <span id="page-15-1"></span>Choosing the load balancing settings

For environments where DMP DSMs are used, either Active/Active or Active/Passive load balance settings can be used. DMP DSMs automatically set the load balancing to Active/Passive for disks under SCSI-2 reservation. For Active/Active load balancing settings, the array must be enabled for SCSI-3 Persistent Group Reservations (SCSI-3 PGR).

For more information on DMP DSMs load balance settings and enabling or disabling SCSI-3 PGR, refer to the *Veritas Storage Foundation Administrator's Guide.*

## Chapter

# <span id="page-16-0"></span>Installing DMPW

This chapter includes the following topics:

- [About installing DMPW](#page-16-1)
- [Installing the DMPW server components using the product installer](#page-17-0)
- <span id="page-16-1"></span>[Installing the DMPW client components using the product installer](#page-23-1)
- [Installing DMPW server or client components using CLI](#page-26-0)

### <span id="page-16-2"></span>About installing DMPW

This section describes the process for a new installation of DMPW.

You can perform the installation using either the product installer wizard or the command line interface (CLI).

Before you begin to install the product, ensure that you have reviewed and performed the required preinstallation and planning tasks.

Note: If the VOM Managed Host components of any version earlier to 5.0 are installed in your environment, then the guest components installer upgrades these components to its latest version.

During the installation you can choose to separately install the server components or the client components.

Note: The high availability agents that get installed with the product software are also available in the form of an agent pack. The agent pack is released on a quarterly basis. The agent pack includes support for new applications as well as fixes and enhancements to existing agents. You can install the agent pack on an existing DMPW installation.

Refer to the Symantec Operations Readiness Tools (SORT) Web site for information on the latest agent pack availability.

<https://sort.symantec.com>

Refer to the agent-specific configuration guide for more details about the application agents.

To install the server or client components, using the product installer,

See ["Installing the DMPW server components using the product installer"](#page-17-0) on page 18.

See ["Installing the DMPW server components using the product installer"](#page-17-0) on page 18.

<span id="page-17-0"></span>To install the server or client components, using the CLI,

See ["Installing DMPW server or client components using CLI"](#page-26-0) on page 27.

### <span id="page-17-1"></span>Installing the DMPW server components using the product installer

The Symantec product installer enables you to install the server components for the following products:

- Veritas Storage Foundation for Windows (SFW)
- Veritas Storage Foundation and High Availability Solutions for Windows (SFW HA)
- Dynamic Multi-Pathing (DMP) for Windows
- Veritas Cluster Server for Windows

For installing SFW, SFW HA, or Veritas Cluster Server for Windows refer to the respective installation guide.

#### Perform the following steps to install DMPW server components

1 Insert the software disc containing the installation package into your system's disc drive or download the installation package from the following location:

#### <https://fileconnect.symantec.com>

2 Allow the autorun feature to start the installation or double-click **Setup.exe**. The CD browser appears.

Note: If you are installing the software using the product software disc, the CD browser displays the installation options for all the products specified earlier. However, if you are downloading the installation package from the Symantec website, the CD browser displays the installation options only for the product to be installed.

3 Click to download the required contents.

Note: The client components are installed by default along with the server components. However, on a server core machine, the client components will not be installed.

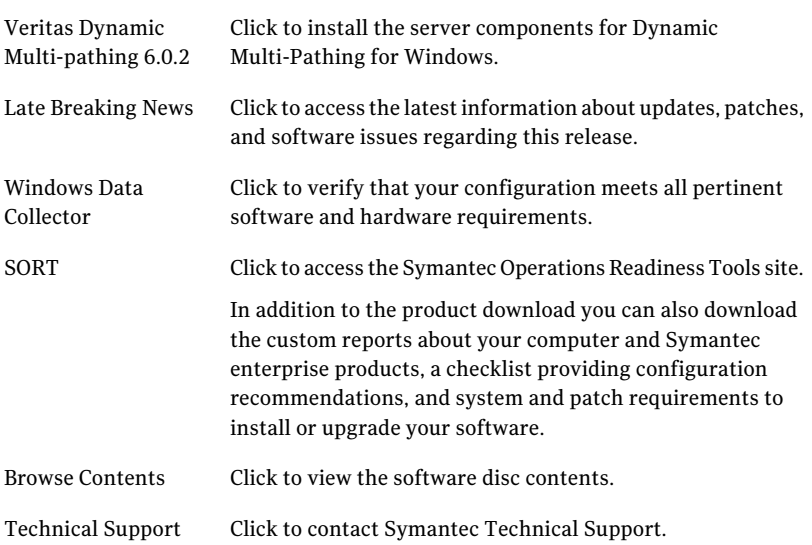

4 On the Welcome panel, review the list of prerequisites and click **Next**.

Note that the **Check for product updates** check box is selected by default. The product installer searches for the available product updates on the SORT website. You can then download and apply the available updates. If you do not want to apply the available patches, clear the selection of **Check for product updates** check box.

5 On the License panel, read the license terms, select **I accept the terms of License Agreement**, and then click **Next**.

The **Participate in the Symantec Product Improvement Program by submittingsystemandusage informationanonymously** check box is selected by default. The Product Improvement Program allows the product installer to collect installation, deployment, and usage data and submit it anonymously to Symantec. The collected information helps identify how customers deploy and use the product. If you do not want to participate in the product improvement program, clear the selection of the check box.

6 On the Product Updates panel, review the list of available product updates.

This panel appears only if you have selected the **Check for product updates** check box on the Welcome panel.

The product updates comprise of the pre-installation patches, post-installation patches, High Availability Agents, and Array-Specific Modules. The panel lists the available pre-installation patches and the post-installation patches. Download and apply the pre-installation patches in the sequence shown in the table and rerun the wizard. After the successful installation of the product, apply the post-installation patches. Also download and install the High Availability Agents and Array-Specific Modules from the SORT website.

7 On the System Selection panel, select the systems and the desired Installation and Product options:

You can select the systems in one of the following ways:

■ In the System Name or IP text box, manually type the system name or its IP address and click **Add**.

Note: The wizard does not support the Internet Protocol version 6. To add the systems having Internet Protocol version 6, you must type the system name.

The local host is populated by default.

■ Alternatively, browse to select the systems.

The systems that belong to the domain in which you have logged in are listed in the Available Systems list. Select one or more systems and click the right arrow to move them to the Selected Systems list. Click **OK**.

Once you add or select a system, the wizard performs certain validation checks and notes the details in the Verification Details box. To review the details, select the desired system.

To select the installation and product options, perform the following tasks on each of the selected system.

Note: To apply the selection to multiple systems, select the system for which you have selected the installation and product options and then click **Apply to multiple systems**.

See ["Applying the selected installation and product options to multiple](#page-23-0) [systems"](#page-23-0) on page 24.

■ By default the wizard uses %ProgramFiles%\Veritas as the installation directory. To customize the installation directory, click **Browse** and select the desired location. Click **OK**.

Note:If you plan to configure the cluster for single sign-on authentication, the installation directory must contain only English characters.

In case your system runs a non-English locale operating system, ensure that the installation directory contains only English characters.

■ Select the required license type from the **License key** drop-down list.

Note: The default license type is "Keyless".

If you select the "Keyless" license type, all the available product options are displayed and are selected by default.

If you select "User entered license key" as your license type, the License Details panel appears by default. On the License Details panel, enter the license key and then click **Add**. You can add multiple licenses for the various product options you want to use.

The wizard validates the entered license keys and displays the relevant error if the validation fails. After the validation is complete, click **OK**.

■ From the list of product options, select the options to be installed. While you select the options, note the following points:

The following options are available for DMP:

DMP Device Specific ■ EMC VMAX array (VEMCSYMM)

Modules (DSMs)

- EMC cx4240 array (VEMCCLAR)
- Hitachi VSP array (VHDSAA)
- IBM XiV Storage System (VXIV)
- IBM DS8000 array (VIBMAADS)
- 3PARDATA array (V3PAR)
- HP P6000 array (VHPEVA)
- Dell EqualLogic array (VEQLOGIC)
- Dell Compellent array(VCOMPLNT)

Symantec maintains a Hardware Compatibility List (HCL) for Veritas Storage Foundation and High Availability Solutions for Windows. The HCL provides information on HBAs and firmware that have been tested with each supported array. Check the HCL for details about your hardware before installing or using DMP DSMs.

The HCL is located at:

#### <http://www.symantec.com/docs/TECH152806>

Note: Do not use a DMP DSM together with a third-party DSM for the same array. Only one DSM at a time can claim the LUNs in an array. According to Microsoft Multipath I/O (MPIO) documentation, if multiple DSMs are installed, the Microsoft MPIO framework contacts each DSM to determine which is appropriate to handle a device. There is no particular order in which the MPIO framework contacts the DSMs. The first DSM to claim ownership of the device is associated with that device. Other DSMs cannot claim an already claimed device. Therefore, to ensure that the DMP DSM claims the LUNs of an array, no other DSM should be installed for that same array.

8 On the System Selection panel, click **Next**.

Note that the wizard fails to proceed with the installation, unless all the selected systems have passed the validation checks and are ready for installation. In case the validation checks have failed on any of the system, review the details and rectify the issue. Before you choose to proceed with the installation, select the system and click **Re-verify** to re-initiate the validation checks for this system.

9 On the Pre-install Summary panel, review the summary and click **Next**.

Note that the **Automatically reboot systems after installer completes operation** check box is selected by default. This will reboot all the selected remote systems immediately after the installation is complete on the respective system. If you do not want the wizard to initiate this auto reboot, clear the selection of **Automaticallyrebootsystems after installer completes operation** check box.

10 On the Installation panel, review the progress of installation and click **Next** after the installation is complete.

If an installation is not successful on any of the systems, the status screen shows a failed installation.

11 On the Post-install Summary panel, review the installation result and click **Next**.

If the installation has failed on any of the system, refer to the log file for details. You may have to re-install the software.

12 On the Finish panel, click **Finish**.

If you had chosen to initiate the auto reboot, a confirmation message to reboot the local system appears. Click **Yes** to reboot immediately or **No** to reboot later.

In case you had not selected to initiate the auto reboot, ensure that you manually reboot these systems.

Note: If you plan to configure the MSMQ service for high availability, you must reboot the system before configuring an MSMQ service group. Otherwise, the clustered MSMQ service fails to initiate, and therefore, the MSMQ resource fails to come online.

This completes the product installation. You can now proceed to setup DMP.

For details, refer to *Veritas Dynamic Multi-Pathing for Windows Administrator's Guide*.

### Applying the selected installation and product options to multiple systems

<span id="page-23-0"></span>To apply the selected installation and product options to multiple systems, perform the following steps:

- 1 Click on any one of the selected system and select the desired installation and product options.
- 2 Click **Apply to multiple systems**.
- <span id="page-23-1"></span>3 On the Apply Installation Options panel, select the installation options to be applied and then select the desired systems. Click **OK**.

### <span id="page-23-2"></span>Installing the DMPW client components using the product installer

The Symantec product installer enables you to install the client components for the following products:

- Veritas Storage Foundation for Windows (SFW)
- Veritas Storage Foundation and High Availability Solutions for Windows (SFW) HA)
- Dynamic Multi-Pathing (DMP) for Windows
- Veritas Cluster Server for Windows

For installing SFW, SFW HA or VCS for Windows refer to the respective installation guide.

Note: Client components cannot be installed on server core systems.

Before you begin with the installation, ensure that there are no parallel installations, live updates, or Microsoft Windows updates in progress on the systems where you want to install the client components.

#### Perform the following steps to install DMPW client components

1 Insert the software disk containing the installation package into your system's disc drive or download the installation package from the following location:

<https://fileconnect.symantec.com>

2 Allow the autorun feature to start the installation or double-click **Setup.exe**. The CD browser appears.

3 Click to download the required contents.

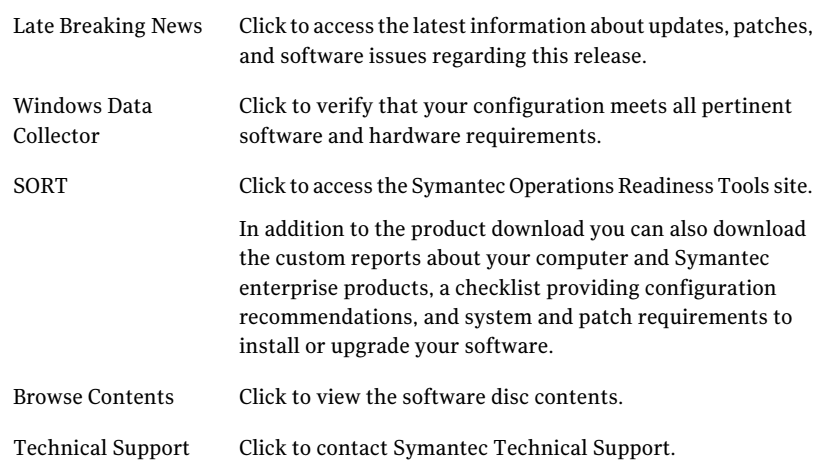

4 On the Welcome panel, review the list of prerequisites and click **Next**.

Note that the **Check for product updates** check box is selected by default. The wizard searches for the available product updates on the SORT website. You can then download and apply the available updates. If you do not want to apply the available patches, clear the selection of **Check for product updates** check box.

5 On the License Agreement panel, read the license terms, select **I accept the terms of License Agreement**, and then click **Next**.

The **Participate in the Symantec Product Improvement Program by submittingsystemandusage informationanonymously** check box is selected by default. The Product Improvement Program allows the product installer to collect installation, deployment, and usage data and submit it anonymously to Symantec. The collected information helps identify how customers deploy and use the product. If you do not want to participate in the product improvement program, clear the selection of the check box.

6 On the Product Updates panel, review the list of available product updates.

This panel appears only if you have selected the **Check for product updates** check box on the Welcome panel.

The product updates comprise of the pre-installation patches, post-installation patches, High Availability Agents, and Array-Specific Modules. The panel lists the available pre-installation patches and the post-installation patches. Download and apply the pre-installation patches in the sequence shown in the table and rerun the wizard. After the successful installation of the product, apply the post-installation patches. Also download and install the High Availability Agents and Array-Specific Modules from the SORT website.

7 On the System Selection panel, select the systems and the installation directory.

You can select the systems in one of the following ways:

■ In the System Name or IP text box, manually type the system name or its IP address and click **Add**.

Note: The wizard does not support the Internet Protocol version 6. To add the systems having Internet Protocol version 6, you must type the system name.

Local host is populated by default.

■ Alternatively, browse to select the systems. The systems that belong to the domain in which you have logged in are listed in the Available Systems list. Select one or more systems and click the right arrow to move them to the Selected Systems list. Click **OK**.

Once you add or select a system, the wizard performs certain validation checks and notes the details in the Verification Details box. To review the details, select the desired system.

By default the wizard uses %ProgramFiles%\Veritas as the installation directory. To customize the installation directory, click **Browse** and select the desired location. Click **OK**.

To apply the customized directory to multiple systems, click **Apply tomultiple systems**. On the Apply Installation Options panel, select the systems to apply the customized directory. Click **OK**.

Note: If you plan to configure the cluster for single sign-on authentication, the installation directory must contain only English characters. In case your system runs a non-English locale operating system, ensure that the installation directory contains only English characters.

8 On the System Selection panel, click **Next**.

Note that the wizard fails to proceed with the installation, unless all the selected systems have passed the validation checks and are ready for installation. In case the validation checks have failed on any of the system, review the details and rectify the issue. Before you choose to proceed with the installation, select the system and click **Re-verify** to re-initiate the validation checks for this system.

- 9 On the Pre-install Summary panel, review the summary and click **Next**.
- 10 On the Installation panel, review the progress of installation and click **Next** after the installation is complete.

If an installation is not successful on any of the systems, the status screen shows a failed installation.

11 On the Post-install Summary panel, review the installation result and click **Next**.

If the installation has failed on any of the system, refer to the log file for details. You may have to re-install the software.

<span id="page-26-0"></span>12 On the Finish panel, click **Finish**.

This completes the installation of the client components.

### <span id="page-26-1"></span>Installing DMPW server or client components using CLI

You can perform a silent installation using the command line interface at the command prompt with the Setup.exe command. With a silent installation, you can only install on one computer at a time.

During the installation ensure that you verify the following points:

- There are no parallel installations, live updates, or Microsoft Windows updates in progress.
- A third-party DSM is not installed for the array you want to use. DMP DSM is not used together with a third-party DSM for the same array. Only one DSM at a time can claim the LUNs in an array. According to Microsoft

Multipath I/O (MPIO) documentation, if multiple DSMs are installed, the Microsoft MPIO framework contacts each DSM to determine which is appropriate to handle a device. There is no particular order in which the MPIO framework contacts the DSMs. The first DSM to claim ownership of the device is associated with that device. Other DSMs cannot claim an already claimed device. Therefore, to ensure that the DMP DSM claims the LUNs of an array, no other DSM should be installed for that same array.

■ For Windows Server 2012, all CLI commands must run in the command window in the "run as administrator" mode.

Note: If you plan to configure the MSMQ service for high availability, you must reboot the system after installing VCS for Windows and before configuring an MSMQ service group. Otherwise, the clustered MSMQ service fails to initiate, and therefore, the MSMQ resource fails to come online.

#### To install from the command line

- 1 If you are installing the package from the software disc, insert the product software disc into your system's drive.
- 2 Log into a console session.
- 3 Open a command window by clicking **Start** > **Run**.
- 4 Enter cmd in the Open field and click **OK**.

5 Navigate to the root directory of your software disc.

If you are downloading the installation software from the Symantec web site, then navigate to the download path where the setup.exe is located.

6 Use the following command syntax to install the product software.

For example,

```
Setup.exe /s Solutions="Solution ID"
install_mode=Install_mode
Telemetry=Telemetry
installdir="Installdir"reboot=Reboot
node="NodeName"
licensekey="licensekey"options="options"
NoOptionDiscovery=NoOptionDiscovery
GetPatchInfo=GetPatchInfo
```
Where the maximum length of the argument string is 2,048 characters and the syntax is not case sensitive.

<span id="page-28-0"></span>Note: The "Licensekey" parameter is applicable only if you plan to use the "User entered license key" as your license type. You need not specify this parameter for "Keyless" license type.

### Parameters for setup.exe

<span id="page-28-1"></span>[Table 2-1](#page-28-1) contains information about the possible parameter values.

Table 2-1 Parameters for setup.exe

| <b>Parameter</b>    | <b>Use</b>                                                        |
|---------------------|-------------------------------------------------------------------|
| /s                  | Set for silent mode. If not set, boots the product installer GUI. |
| <b>INSTALL MODE</b> | Set to indicate an installation or uninstallation.                |
|                     | $1 = To install$<br>$4 = To repair$                               |
|                     | $5 = To$ uninstall                                                |
|                     | Example: INSTALL MODE=1                                           |

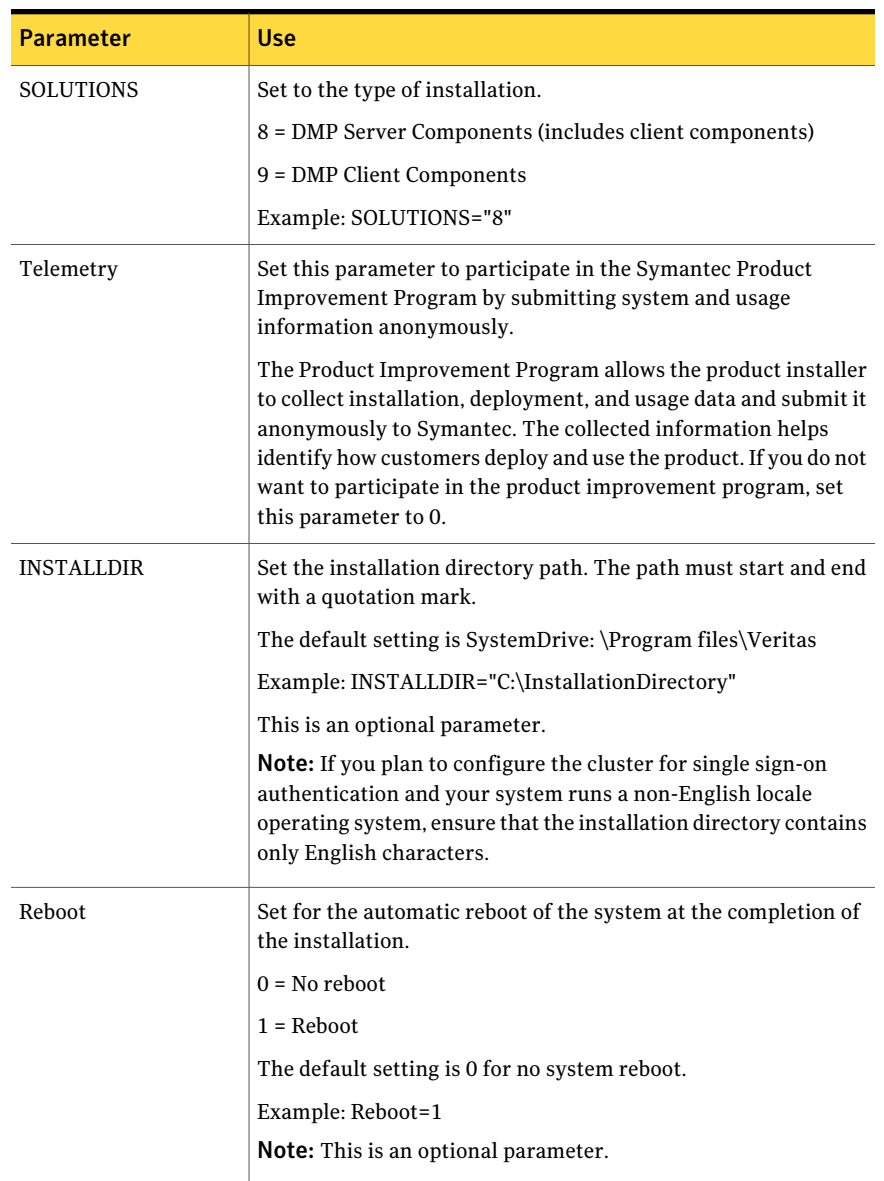

### Table 2-1 Parameters for setup.exe *(continued)*

| <b>Parameter</b>  | <b>Use</b>                                                                                                    |
|-------------------|----------------------------------------------------------------------------------------------------|
| Node              | Set the node name. Specify only one node at a time.                                                                                                    |
|                   | The local node is the default setting when the node is unspecified.                                                                                                    |
|                   | The machine name of the node must start and end with a<br>quotation mark (").                                                                                                    |
|                   | Example: Node="PC177VM-3"                                                                                                    |
| <b>LICENSEKEY</b> | Set the license key for the installation. Enter multiple keys by<br>separating them with a comma (e.g. 123-345-567-789-123,<br>321-543-765-789-321, etc.) The license key must start and end<br>with a quotation mark (").                                                                                                    |
|                   | LicenseKey has no default setting.                                                                                                    |
|                   | Example:                                                                                                    |
|                   | LICENSEKEY="123-234-123-234-345"                                                                                                    |
|                   | <b>Note:</b> This parameter is applicable only if you plan to use the<br>"User entered license key" as your license type. You need not<br>specify this parameter for "Keyless" license type.                                                                                                    |
| Options           | Set the desired options, if any. The option must start and end<br>with a quotation mark ("). Multiple options can be entered, using<br>a comma as a separator.                                                                                                    |
|                   | Options differ depending on your product and environment.                                                                                                    |
|                   | There are no default settings.                                                                                                    |
|                   | Refer to Table 2-2 for the list of available options.                                                                                                    |
|                   | <b>Note:</b> During an upgrade, you must specify the previously<br>installed options in the OPTIONS parameter, else they will be<br>uninstalled. To include the previously installed options in this<br>parameter, either specify these options individually in the<br>OPTIONS parameter or specify "Installed" in the OPTIONS<br>parameter to upgrade all options (example:<br>options="Installed,flashsnap"). |

Table 2-1 Parameters for setup.exe *(continued)*

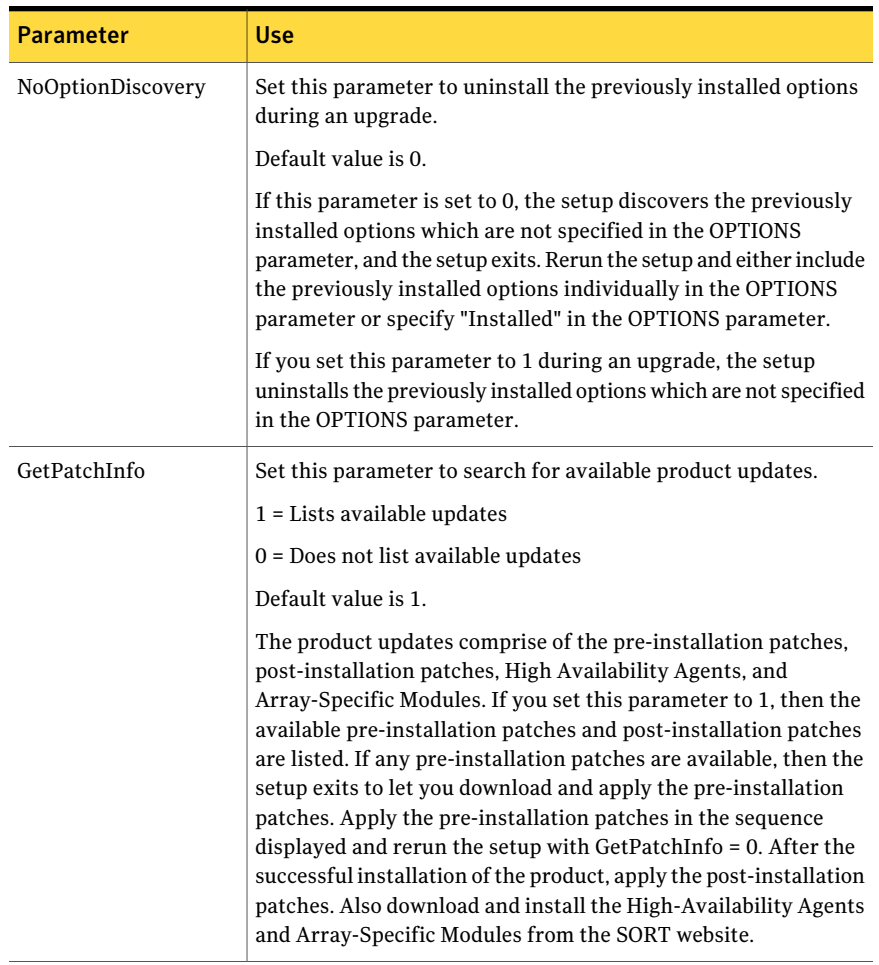

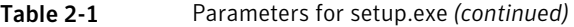

<span id="page-31-0"></span>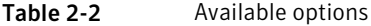

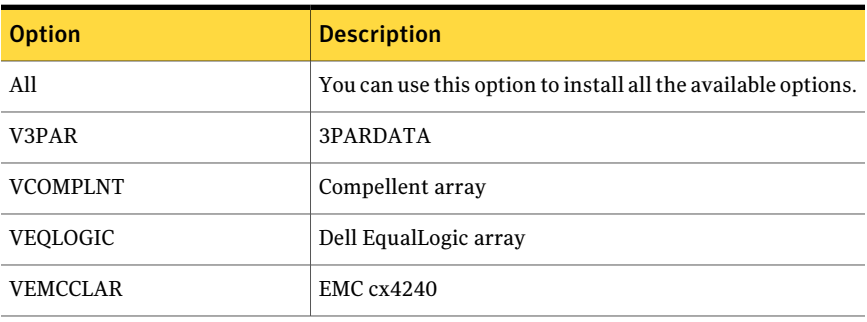

| <b>Option</b>   | <b>Description</b>            |
|-----------------|-------------------------------|
| <b>VEMCSYMM</b> | EMC Symmetrix/VMAX            |
| <b>VHDSAA</b>   | Hitachi VSP                   |
| <b>VHPEVA</b>   | HP P6000                      |
| <b>VIBMAADS</b> | IBM SVC/DS8000                |
| VXIV            | <b>IBM XiV Storage System</b> |

Table 2-2 Available options *(continued)*

### Silent installation example: DMPW server and client

<span id="page-32-0"></span>This sample command installs the server components in the directory E:\product and tells the system not to reboot at the end of the installation. It also installs with a license key of AJZE-W49W-RT7U-ZZPPPPPP- P3PP-PPPC-BYV8-P, and with the VEQLOGIC,VEMCSYMM,VEMCCLAR,VHDSAA options.

```
Setup.exe /s INSTALL_MODE="1"
licensekey="AJZE-W49W-RT7U-ZZPPPPPP-P3PP-PPPC-BYV8-P" SOLUTIONS="1"
TELEMETRY=1
installdir="E:\product"
OPTIONS="VEQLOGIC,VEMCSYMM,VEMCCLAR,VHDSAA"
NODE=Localhost REBOOT="0"
```
Installing DMPW 34

Installing DMPW server or client components using CLI

Chapter

<span id="page-34-0"></span>Administering DMPW installation

This chapter includes the following topics:

- [Adding or removing product options](#page-34-1)
- **[Managing DMPW licenses](#page-36-0)**
- <span id="page-34-1"></span>[Repairing the DMPW installation](#page-39-0)
- [About reinstalling DMPW](#page-40-0)

### <span id="page-34-2"></span>Adding or removing product options

After you install DMPW, you may need to add or remove the DSMs. The product installer wizard lets you add or remove DSMs.

Note the following points before you begin to add or remove the product options:

- You cannot add or remove the product options on a system that runs Server Core operating system. To add or remove the product options on these systems you must uninstall the product and then install it again using the new licenses.
- You can add or remove the product options on the local system only.
- You can add or remove the product options only if you have installed the server components.

Before you choose to add any product option, ensure that you have reviewed and performed the required pre-installation and planning tasks, if any, for the option you want to install.

#### To add or remove features

- 1 Open the Windows Control Panel and click **Programs and Features**.
- 2 Select **Veritas DynamicMulti-pathing 6.0.2 forWindows** and click **Change**.
- 3 On the **Mode Selection** panel, select **Add or Remove** and then click **Next**.
- 4 On the System Selection panel, the wizard performs the verification checks and displays the applicable installation and product options. In case the verification checks have failed, review the details and rectify the issue. Before you choose to proceed with the installation click **Re-verify** to re-initiate the verification checks.

Note that the wizard enables you to proceed only if the verification checks are passed.

To add or remove the options, select or clear the product option check boxes to add or remove the respective component.

Note: You can add or remove the features only if you have selected **User entered license key** as your license type. Also, only the options included in your product license, will be enabled for selection. To select any other option, you must first enter the required license details.

For details on managing your licenses See ["Managing DMPW licenses"](#page-36-0) on page 37.

5 On the System Selection panel, click **Next**.

The wizard performs the verification checks and proceeds to the Pre-install Summary panel.

Note that the wizard proceeds only if the verification checks are passed.

6 On the Pre-install Summary panel, review the summary and click **Next**.

Note that the **Automatically reboot systems after installer completes operation** check box is selected by default. This will reboot all the selected remote systems immediately after the installation is complete on the respective system. If you do not want the wizard to initiate this auto reboot, clear the selection of **Automaticallyrebootsystems after installer completes operation** check box.

7 On the Installation panel, review the progress of installation and click **Next** after the installation is complete.

If an installation is not successful, the status screen shows a failed installation. Refer to the Post-install summary for more details. Rectify the issue and then proceed to re-install the component.

8 On the Post-install Summary panel, review the installation result and click **Next**.

If the installation has failed, refer to the log file for details.

9 On the Finish panel, click **Finish**.

If you had chosen to initiate the auto reboot, a confirmation message to reboot the local system appears. Click **Yes** to reboot immediately or **No** to reboot later.

In case you had not selected to initiate the auto reboot, ensure that you manually reboot these systems.

For adding the DMP DSMs, if you had disconnected all but one path, you must reconnect the additional physical path now.

<span id="page-36-0"></span>You can now proceed to configure the service groups for the newly added options.

### <span id="page-36-1"></span>Managing DMPW licenses

After you have installed DMPW, you may need to manage the product licenses to add or remove the product options.

You can manage your licenses by performing any of the following tasks:

- Changing the license type that you had selected during the installation. You can change the type of license you had selected during the installation. For the **Keyless** license type, all the product options are enabled by default. You can choose to clear the options that you do not intend to use. For the **User entered license key**, the product options available are based on the licenses you enter.
- Adding or removing the license keys. You can add or remove the license keys only if the license type selected is "User entered license key".

Note the following points before you begin to manage the licenses:

- You cannot manage licenses on a system that runs Server Core operating system. To manage licenses on these systems you must uninstall the product and then install it again using the new licenses.
- You can manage the licenses on the local system only.
- You can manage the licenses only if you have installed the server components.

#### To manage licenses

- 1 Open the Windows Control Panel and click **Programs and Features**.
- 2 Select **Veritas DynamicMulti-pathing 6.0.2 forWindows** and click **Change**.
- 3 On the Mode Selection panel, select **Add or Remove** and then click **Next**.
- 4 On the System Selection panel, the wizard performs the verification checks and displays the applicable installation and product options. In case the verification checks have failed, review the details and rectify the issue. Before you choose to proceed with the installation click **Re-verify** to re-initiate the verification checks.

Note that the wizard enables you to proceed only if the verification checks are passed.

To manage the licenses, perform any of the following applicable task:

■ To change the license type, select the required license type from the **License key** drop-down list.

If you change your license type to "Keyless", all the available product options appear and are selected by default. Clear the selection for the product options that you do not intend to use and then proceed through step [7.](#page-38-0)

If you change your license type to "User entered license key", the License Details panel appears by default. Proceed through step [5](#page-37-0) to add the license keys.

- <span id="page-37-0"></span>■ To add or remove the licenses, click **Edit**.
- 5 On the License Details panel, enter the license key and then click **Add**.

Repeat the step to add multiple licenses for the various product options you want to use.

The wizard validates the entered license keys and displays the relevant error if the validation fails.

6 On the License Details panel, click **OK**.

The wizard displays the applicable installation and product options on the System Selection panel.

<span id="page-38-0"></span>7 On the System Selection panel, select or clear the required product options and then click **Next**.

The wizard performs the verification checks and proceeds to the Pre-install Summary panel. In case the verification checks have failed, review the details and rectify the issue. Before you choose to proceed with the installation click **Re-verify** to re-initiate the verification checks.

Note that the wizard proceeds only if the verification checks are passed.

8 On the Pre-install Summary panel, review the summary and click **Next**.

Note that the **Automatically reboot systems after installer completes operation** check box is selected by default. This will reboot all the selected remote systems immediately after the installation is complete on the respective system. If you do not want the wizard to initiate this auto reboot, clear the selection of **Automaticallyrebootsystems after installer completes operation** check box.

9 On the Installation panel, review the progress of installation and click **Next** after the installation is complete.

If an installation is not successful, the status screen shows a failed installation. Refer to the Post-install summary for more details. Rectify the issue and then proceed to re-install the component.

10 On the Post-install Summary panel, review the installation result and click **Next**.

If the installation has failed, refer to the log file for details.

11 On the Finish panel, click **Finish**.

If you had chosen to initiate the auto reboot, a confirmation message to reboot the local system appears. Click **Yes** to reboot immediately or **No** to reboot later.

In case you had not selected to initiate the auto reboot, ensure that you manually reboot these systems.

Note: If you make any changes to the licenses, the changes take effect when the vxsvc service starts again. If remove all the licenses, the vxsvc service fails to start and the service recovery options are changed to "Take No Action". To start the service you must enter the licenses and then manually start the service and change the service recovery option to "Restart the Service".

### <span id="page-39-1"></span>Repairing the DMPW installation

<span id="page-39-0"></span>The product installer can repair an existing installation of the DMPW client and server components.

The **Repair** option restores the installation to its original state. This option fixes missing or corrupt files, shortcuts, and registry entries on the local computer.

You can repair the installation only on the local system.

Note: Before you proceed to repair the installation, you must save your configuration to another system and failover the service groups for your applications to another node.

#### To repair the installation

- 1 Open the Windows Control Panel and click **Programs and Features**.
- 2 Select **Veritas Dynamic Multi-Pathing 6.0.2 for Windows**. If you have installed the client components, select **VeritasDynamicMulti-Pathing 6.0.2 for Windows (Client Components)**.
- 3 Click **Change**.
- 4 On the Mode Selection panel, select **Repair**. Click **Next**.
- 5 On the System Selection panel, installer performs the verification checks. Click **Next** once the status is "Ready for repair".

In case the verification checks have failed, review the details and rectify the issue. Before you choose to proceed with the installation, click **Re-verify** to re-initiate the verification checks.

Note: You cannot select the installation and product options.

6 On the Pre-install Summary panel, review the information and click **Next** to begin the repair process.

Note that if you are repairing the server installation, the **Automatically reboot systems after installer completes operation** check box is selected by default. This will reboot the node immediately after the repair operation is complete. If you do not want the wizard to initiate this auto reboot, clear the selection of **Automatically reboot systems after installer completes operation** check box.

7 On the Installation panel, review the list of services and processes running on the systems. Select a system to view the services and processes running on it.

The wizard stops the product-specific services and discovers the processes running, if any, on the systems. These processes need to be stopped to proceed with the operation. Click **Next** to forcefully stop the processes and proceed with the operation. Alternatively, you can manually stop the processes.

If the services or processes cannot be stopped, the operation fails. Rectify the error and then click **Retry** to validate the affected system again. Click **Retry All**to validate all the systems again.

- 8 On the Post-install Summary panel, review the summary and click **Next**.
- <span id="page-40-0"></span>9 On the Finish panel, click **Finish**.

In case you had not selected to initiate the auto reboot, ensure that you manually reboot the node.

### <span id="page-40-1"></span>About reinstalling DMPW

If your product installation has failed due to some reason, you can choose to reinstall it without uninstalling the components that were installed during the failed attempt.

Note: You must reboot your system before you begin to reinstall the product.

To reinstall the product, rectify the cause of failure and then procced with the installation.

If you choose to install the product using the product installer wizard, during the installation a confirmation message is displayed on the System Selection panel. Click **Yes** to proceed with the installation.

Administering DMPW installation About reinstalling DMPW 42

## Chapter

# <span id="page-42-0"></span>Uninstalling DMPW

This chapter includes the following topics:

- [About uninstalling DMPW](#page-42-1)
- <span id="page-42-1"></span>■ [Uninstalling DMPW using the product installer](#page-42-2)
- [Uninstalling DMPW using the command line](#page-44-0)

### <span id="page-42-3"></span>About uninstalling DMPW

<span id="page-42-2"></span>You can completely uninstall the product using the product installer wizard or through CLI. However, if you want to uninstall any of the installed product options, you must choose the Add or Remove feature.

### <span id="page-42-4"></span>Uninstalling DMPW using the product installer

The Symantec Product Installer wizard enables you to uninstall the product software. You can simultaneously uninstall the product from multiple remote nodes. To uninstall the product from remote nodes, ensure that the product is installed on the local node.

Uninstalling the Server components, uninstalls the client components.

#### To uninstall using the product installer

- 1 In the Windows Control Panel, select **Programs and Features**.
- 2 Select **Veritas Dynamic Multi-Pathing 6.0.2 for Windows**.

If you had installed the client components, click **Veritas Dynamic Multi-Pathing 6.0.2 for Windows (Client Components)**.

- 3 Click **Uninstall**.
- 4 Review the information on the Welcome panel and then click **Next**.

5 On the System Selection panel, add the nodes from which you want to uninstall the product software.

Note: By default the local system is selected for uninstallation. In case you are performing a remote uninstallation and do not want to uninstall the software from the local system, you must remove the node from the list.

You can add the nodes in one of the following ways:

■ In the System Name or IP text box, manually type the node name and click **Add**.

Note: The wizard does not support the internet protocol version 6. To add the systems having internet protocol version 6, you must type the system name.

- Alternatively, browse to select the nodes. The nodes that belong to the domain in which you have logged in are listed in the Available Systems list. Select one or more nodes and click the right arrow to move them to the Selected Systems list. Click **OK**. Once you add or select a node, wizard performs the verification checks and notes the verification details.
- 6 Click **Next**.

Note that the wizard fails to proceed with the uninstallation, unless all the selected nodes have passed the verification checks and are ready for uninstallation. In case the verification checks have failed on any of the system, review the details and rectify the issue. Before you choose to proceed with the uninstallation click **Re-verify** to re-initiate the verification checks for this node.

7 On the Pre-install Summary panel, review the summary and click **Next**.

Note that the **Automatically reboot systems after installer completes operation** check box is selected by default. This will reboot the remote systems immediately after the installation is complete on the respective system. If you do not want the wizard to initiate this auto reboot, clear the selection of **Automatically reboot systems after installer completes operation** check box.

8 On the Uninstallation panel, review the list of services and processes running on the systems. Select a system to view the services and processes running on it.

The wizard stops the product-specific services and discovers the processes running, if any, on the systems. These processes need to be stopped to proceed with the operation. Click **Next** to forcefully stop the processes and proceed with the operation. Alternatively, you can manually stop the processes.

If the services or processes cannot be stopped, the operation fails. Rectify the error and then click **Retry** to validate the affected system again. Click **Retry All** to validate all the systems again.

9 On the Post-uninstall Summary panel, review the uninstallation results and click **Next**.

If the uninstallation has failed on any of the system, review its summary report and check the log file for details.

<span id="page-44-0"></span>10 On the Finish panel, click **Finish**.

In case you had not selected to initiate the auto reboot for the remote nodes, ensure that you manually reboot these nodes.

### <span id="page-44-2"></span>Uninstalling DMPW using the command line

You can silently uninstall the product software through the command prompt, using the VPI.exe command.

The VPI.exe command syntax is as follows:

```
%Installation Directory%\Veritas Shared\VPI\
{F834E070-8D71-4c4b-B688-06964B88F3E8}\{6.0.2.xxx}\VPI.exe install_mode=5
solutions=1 telemetry=1 reboot=1
```
<span id="page-44-1"></span>[Table 4-1](#page-44-1) displays information about the possible parameter values for uninstalling the software:

Table 4-1 Parameters for uninstalling the software

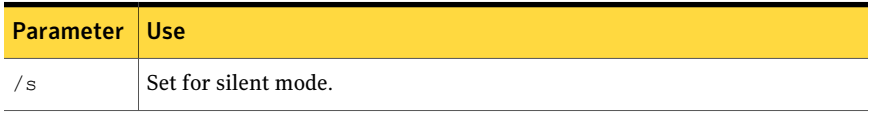

| <b>Parameter</b> | <b>Use</b>                                                                                                    |
|------------------|----------------------------------------------------------------------------------------------------|
| INSTALL MODE     | Set to indicate an install or uninstall.                                                                                                    |
|                  | $1 = To install$                                                                                                    |
|                  | $4 = To repair$                                                                                                    |
|                  | $5 = To$ uninstall                                                                                                    |
|                  | The default setting is 1 to install. Set this parameter to 5 for uninstall.                                                                                                    |
|                  | Example: INSTALL MODE=5                                                                                                    |
| SOLUTIONS        | Set to the type of uninstallation.                                                                                                    |
|                  | $8 =$ DMPW Server (includes client components)                                                                                                    |
|                  | $9 = DMPW$ Client                                                                                                    |
|                  | The default setting is 1 for DMPW Server.                                                                                                    |
|                  | Example: SOLUTIONS=1                                                                                                    |
| TELEMETRY        | Set this parameter to participate in the Symantec Product Improvement<br>Program by submitting system and usage information anonymously.                                                                                                    |
|                  | The Product Improvement Program allows the product installer to collect<br>installation, deployment, and usage data and submit it anonymously to<br>Symantec. The collected information helps identify how customers deploy<br>and use the product. If you do not want to participate in the product<br>improvement program, set this parameter to 0. |
| <b>REBOOT</b>    | Set for the automatic reboot of the system at the completion of the<br>installation.                                                                                                    |
|                  | $0 = No$ reboot                                                                                                    |
|                  | $1 =$ Reboot                                                                                                    |
|                  | The default setting is $\theta$ for no system reboot.                                                                                                    |
|                  | Example: $REBOOT=1$                                                                                                    |

Table 4-1 Parameters for uninstalling the software *(continued)*

| <b>Parameter</b> | <b>Use</b>                                                                                                    |
|------------------|----------------------------------------------------------------------------------------------------|
| NODE.            | Set the node name.                                                                                                    |
|                  | You can enter only one node at a time.                                                                                                    |
|                  | The local node is the default setting when the node is unspecified.                                                                                                    |
|                  | The machine name of the node must start and end with a quotation mark<br>(").                                                                                                    |
|                  | Example: Node="SysA"                                                                                                    |
|                  | <b>Note:</b> Reboot the system at the end of uninstallation to ensure that all<br>components are uninstalled correctly. You do not have to reboot after<br>uninstalling the client. |

Table 4-1 Parameters for uninstalling the software *(continued)*

The following procedure describes how to uninstall the software from the command prompt.

#### To uninstall from the command prompt

- 1 Open a command window by clicking **Start > Run**.
- 2 Enter cmd in the Open field and click **OK**.
- 3 In the command window, navigate to the root directory of the product software disk.
- 4 Use the following command syntax to silently uninstall DMPW:

```
VPI.exe /s INSTALL_MODE=InstallMode
 SOLUTIONS="1'
Telemetry=Telemetry
[REBOOT=RebootMode ] [NODE="SysA"]
```
Uninstalling DMPW 48

Uninstalling DMPW using the command line

# <span id="page-48-0"></span>Migrating from EMC PowerPath to Veritas Dynamic Multi-Pathing for Windows

This chapter includes the following topics:

- <span id="page-48-1"></span>■ [Uninstalling EMC PowerPath and Installing DMPW](#page-48-1)
- [Configuring DMPW for Active/Active load balancing in a cluster](#page-49-0)

### Uninstalling EMC PowerPath and Installing DMPW

<span id="page-48-2"></span>This section describes removing devices from EMC PowerPath (PP) control and enabling DMPW on the devices.

### **Prerequisites**

Plan for system downtime. The migration steps may involve some system downtime on a host due to the following procedures:

- Stopping applications
- Stopping VCS services if using VCS

To uninstall EMC PowerPath and install Veritas Dynamic Multi-Pathing for Windows, perform the following:

#### To remove devices from EMC PowerPath control and enable DMPW

- 1 Disable/disconnect all but one path from the host to the storage.
- 2 Remove the EMC PowerPath (PP).

Refer to the EMC instructions for removing PowerPath.

- 3 Reboot the system after the PowerPath has been removed.
- 4 Install the Veritas Dynamic Multi-Pathing for Windows (DMPW).
- 5 Under Dynamic Multi-Pathing, select MPIO Device Specific modules (DSMs) for the attached storage (for example, EMC CLARiiON and Hitachi AMS).
- <span id="page-49-0"></span>6 Reboot the node.

### Configuring DMPW for Active/Active load balancing in a cluster

SCSI-3 is required for configuring Active/Active (A/A) load balancing in a clustered environment. SCSI-3 is enabled by default when DMPW is installed in a clustered environment.

If the disk resources have already been created before setting SCSI-3 support at array level, then they are reserved using SCSI-2 and A/A load balancing policies will not work on those disks.

To use A/A load balancing, enable SCSI-3 reservation for all disk under an array using the vxdmpadm setarray command. This ensures that the disks under the selected array will be reserved using SCSI-3 even if the cluster application issues SCSI-2 reservation for these disks.

Syntax for vxdmpadm setarray command:

vxdmpadm setarrayscsi3 scsi3support=1 *Harddisk name*.

Refer to the *Veritas Dynamic Multi-Pathing for Windows Administrator's Guide* for details.

## **Appendix**

# <span id="page-50-0"></span>About SORT

<span id="page-50-1"></span>This appendix includes the following topics:

■ [About Symantec Operations Readiness Tools](#page-50-1)

### About Symantec Operations Readiness Tools

[Symantec Operations Readiness Tools \(SORT\)](https://sort.symantec.com) is a website that automates and simplifies some of the most time-consuming administrative tasks. SORT helps you manage your datacenter more efficiently and get the most out of your Symantec products.

Among its broad set of features, SORT lets you do the following:

- Generate server-specific reports that describe how to prepare your servers for installation or upgrade of Symantec enterprise products.
- Access a single site with the latest production information, including patches, agents, and documentation.
- Create automatic email notifications for changes in patches, documentation, and array-specific modules.

To access SORT, go to:

[https://sort.symantec.com](http://sort.symantec.com)

52 | About SORT

About Symantec Operations Readiness Tools

## Index

### <span id="page-52-0"></span>**A**

About product reinstallation [41](#page-40-1) about installation; DMPW [17](#page-16-2) pre-installation and planning tasks [9](#page-8-2) uninstall; DMPW [43](#page-42-3)

### **D**

disk space requirements [11](#page-10-4)

### **H**

Hardware Compatibility List [11](#page-10-5) HCL requirements [11](#page-10-5)

### **I**

install CLI based [27](#page-26-1) client components [24](#page-23-2) server components [18](#page-17-1) installation add or remove features [35](#page-34-2) planning; choosing the settings for load balancing [16](#page-15-1) planning; DMPW [15](#page-14-3) repair [40](#page-39-1)

### **L**

licensing [13](#page-12-3)

### **M**

manage licenses [37](#page-36-1)

### **O**

operating system requirements [10](#page-9-4)

### **R**

remote systems [12](#page-11-4) requirements for installation operating systems [10](#page-9-4) remote systems [12](#page-11-4)

### **S**

supported OS client components [10](#page-9-5) server components [10](#page-9-6)

### **U**

uninstall server components; using product installer [43](#page-42-4) using command line [45](#page-44-2)

### **V**

verify system configuration [12](#page-11-5)